# Mate/Mate J **VersaPro/VersaPro J**

# NEC

# **再セットアップガイド**

(Windows® XP Professionalインストールサービス)

#### **は じ め に**

 本マニュアルは、フォルダやファイル、ウィンドウなど、Windowsの基本操 作に必要な用語とその意味を理解していること、また、マウスの基本的な操作 がひと通りでき、Windowsもしくは添付のアプリケーションのヘルプを使って 操作方法を理解、解決できることを前提に本機固有の情報を中心に書かれてい ます。

 もし、あなたがパソコンに初めて触れるのであれば、上記の基本事項を関連説 明書などでひと通り経験してから、本マニュアルをご利用になることをおすすめ します。

 選択アプリケーション、本機の仕様については、お客様が選択できるように なっているため、各モデルの仕様にあわせてお読みください。

 仕様についての詳細は、電子マニュアルビューアのお使いの機種の「Web専用 コンテンツ」をご覧ください。

http://121ware.com/e-manual/m/nx/index.htm

2011年10月初版

#### 本マニュアルの対象機種について

本マニュアルの対象機種は、次のタイプおよび型番です。 型番の「\*」の箇所には、Mate、VersaProの場合は「K」、Mate J、VersaPro Jの場合は「J」 の文字が入ります。

#### Mate

Mate J

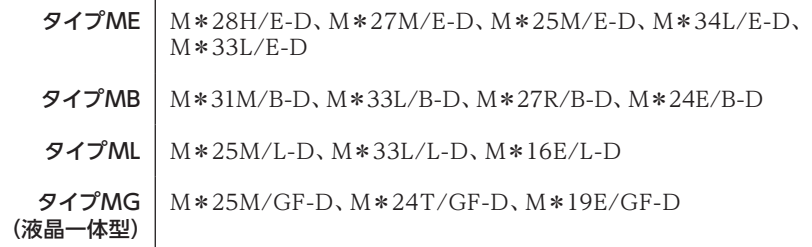

マニュアル中の説明で、タイプ名や型番を使用している場合があります。

#### VersaPro

VersaPro J

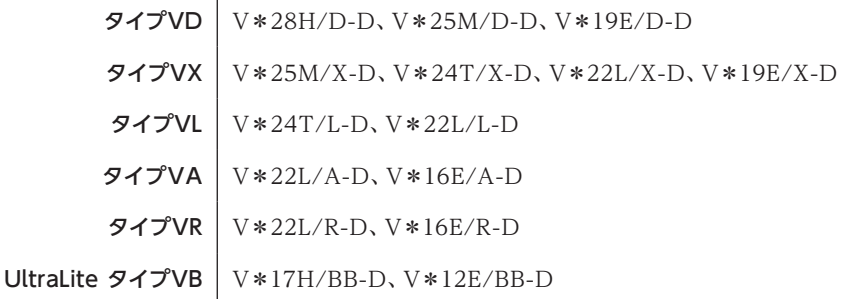

マニュアル中の説明で、タイプ名や型番を使用している場合があります。

#### 本マニュアルの表記について

本マニュアルで使用している記号や表記には、次のような意味があります。

#### ◆ 本マニュアルで使用している記号

マチェック! してはいけないことや、注意していただきたいことを説明しています。 よく読んで注意を守ってください。場合によっては、作ったデータの消 失、使用しているアプリケーションの破壊、パソコンの破損の可能性 があります。

 $\sqrt{|\mathbf{F}|}$ 

利用の参考となる補足的な情報をまとめています。

│参照

マニュアルの中で関連する情報が書かれている所を示しています。

◆ 本マニュアルで使用している表記

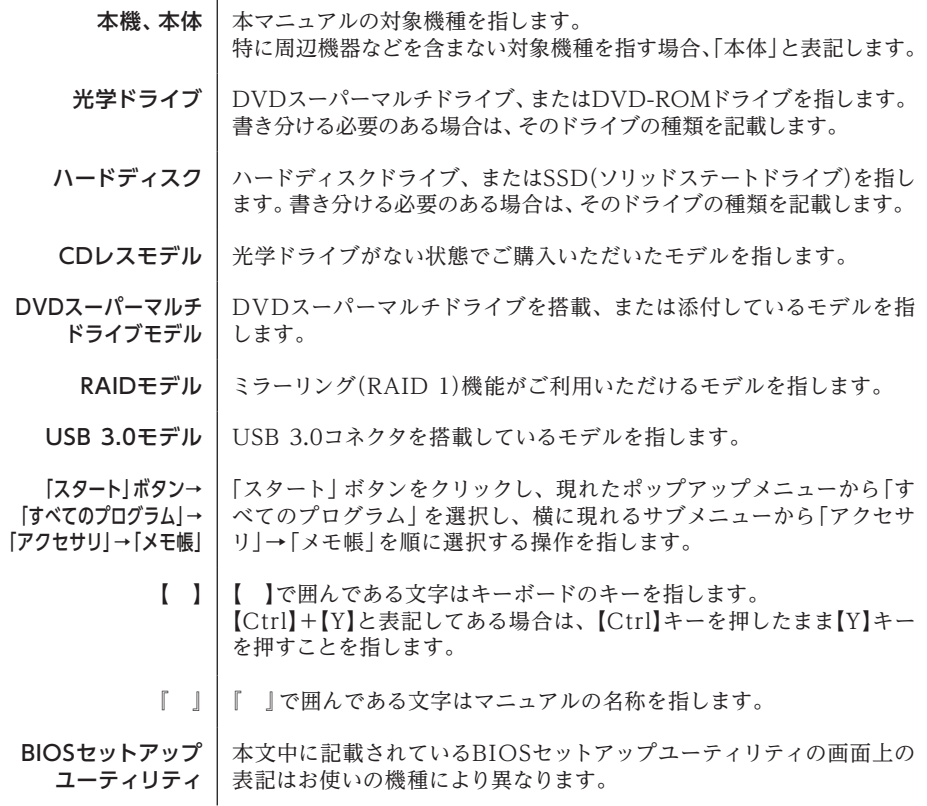

#### ◆ 本マニュアルで使用しているアプリケーション名などの正式名称

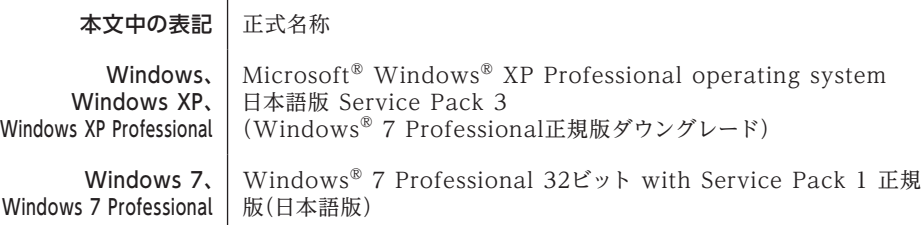

#### 本マニュアルの構成・読み方

本機のシステムを修復する方法や、Windows 7を再インストールする方法などを説明し ています。

また、本マニュアルは検索性を高めるため、目次の次に索引を記載しています。 索引に載せてある用語は、目次、注意していただきたい内容(シチェックタ)、メモ( メモ))を検索 するのに都合の良い言葉を選んでいます。

#### ご注意

- (1)本書の内容の一部または全部を無断転載することは禁じられています。
- (2)本書の内容に関しては将来予告なしに変更することがあります。
- (3)本書の内容については万全を期して作成いたしましたが、万一ご不審な点や誤り、記載もれ などお気付きのことがありましたら、ご購入元、または121コンタクトセンターへご連絡くだ さい。落丁、乱丁本は、お取り替えいたします。
- (4)当社では、本装置の運用を理由とする損失、逸失利益等の請求につきましては、(3)項にかか わらずいかなる責任も負いかねますので、あらかじめご了承ください。
- (5)本装置は、医療機器、原子力設備や機器、航空宇宙機器、輸送設備や機器など、人命に関わ る設備や機器、および高度な信頼性を必要とする設備や機器などへの組み込みや制御等の 使用は意図されておりません。これら設備や機器、制御システムなどに本装置を使用され、 人身事故、財産損害などが生じても、当社はいかなる責任も負いかねます。
- (6)本機の内蔵ハードディスクにインストールされているWindows XPおよび本機に添付の CD-ROM、DVD-ROMは、本機のみでご使用ください。
- (7)ソフトウェアの全部または一部を著作権者の許可なく複製したり、複製物を頒布したりする と、著作権の侵害となります。
- (8)ハードウェアの保守情報をセーブしています。
- (9)本書に記載されている内容は、本マニュアルの制作時点のものです。お問い合わせ先の窓口、 住所、電話番号、ホームページの内容やアドレスなどが変更されている場合があります。あら かじめご了承ください。

Microsoft、Windows、Outlook、Internet Explorer、およびWindows Mediaは、米国 Microsoft Corporationの米国およびその他の国における登録商標または商標です。 Windowsの正式名称は、Microsoft Windows Operating Systemです。

その他、本マニュアルに記載されている会社名、商品名は各社の商標または登録商標です。

©NEC Personal Computers, Ltd. 2011 NECパーソナルコンピュータ株式会社の許可なく複製、改変などを行うことはできません。

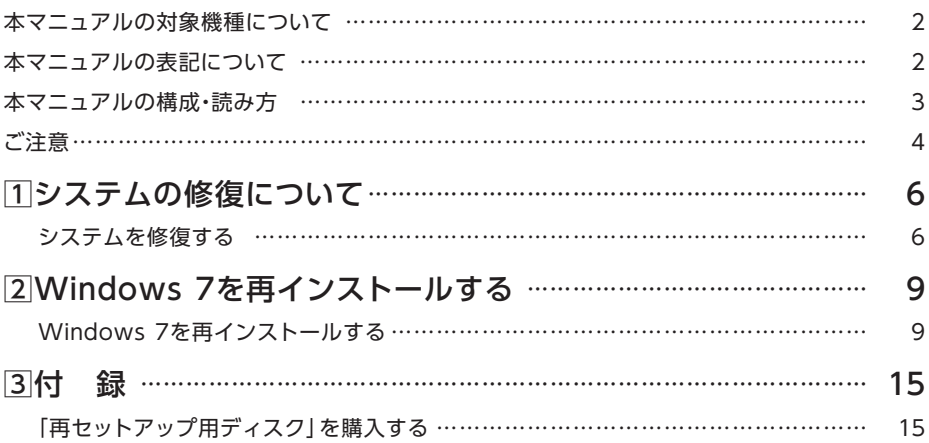

### **索 引**

### **英数字**

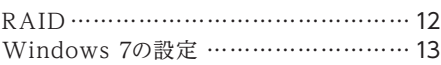

### **サ行**

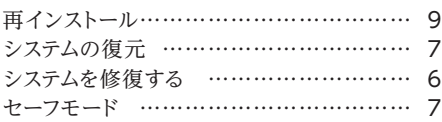

### **タ行**

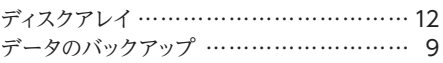

**1 システムの修復について**

Windows XPのシステムを修復する方法について説明します。

# **システムを修復する**

ここでは、正常にシステムが起動しなくなった場合の対処方法について説明しています。

システムの修復方法には、次の方法があります。どの方法を使うかはシステムの状況により異な りますので、次の順番で簡単な方法から試してください。

### マイチェックリー

USB 3.0モデルをお使いの場合、USBコネクタ(USB 3.0対応)(ss<del>く)</del>)にキーボード、マウス、 および光学ドライブなどのUSB機器は接続しないでください。BIOSセットアップユーティ リティの設定作業やシステムの修復時にキーボード、マウスでの操作ができず、またUSB 機器からの読み込みができません。

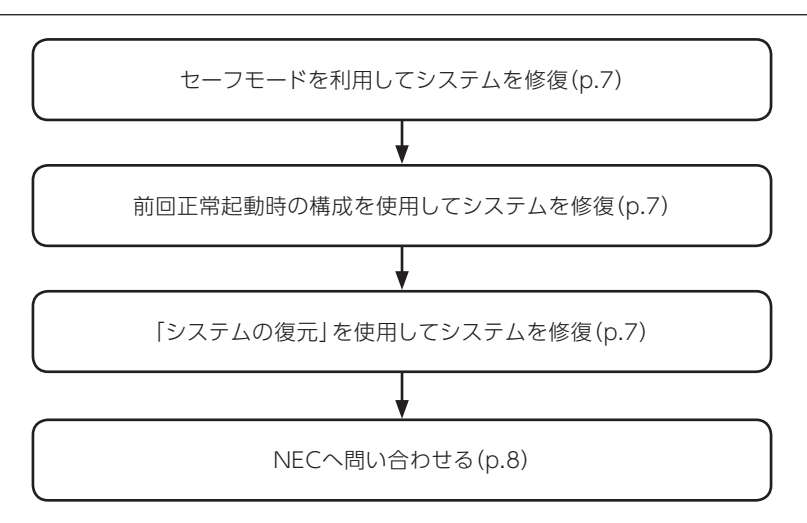

#### セーフモードで起動する

セーフモードはWindowsの正常な起動を行えるようにするための特殊な診断モードです。以下 の手順でセーフモードを起動させてください。

- **1** 本機の電源を入れる
- **2**「NEC」ロゴの画面が表示されたら、「Windows拡張オプションメニュー」が表示されるま で、【F8】を数回押す
- **3** 「Windows拡張オプションメニュー」が表示されたら、「セーフモード」を選択し、【Enter】を押す
- **4**「オペレーティングシステムの選択」画面が表示されたら、【Enter】を押す ユーザー選択画面が表示された場合は、ログオンするユーザーを選択、パスワード入力画面 が表示された場合は、選択したユーザーのパスワードを入力してください。
- **5**「Windowsはセーフモードで実行されています。」と表示されたら「はい」ボタンをクリック 本機がセーフモードで起動します。

#### 前回正常起動時の構成を使用してシステムを修復する

システムの構成を変更した後で、Windowsが起動できなくなった場合は、前回正常起動時の構 成を使用して、問題を解決することができます。

#### イチェックリー

- •前回システムが正常に起動したとき以降に行った構成の変更は、すべて破棄されます。
- •システムの構成を変更し、その後2回以上Windowsを正常に起動した場合は、前回正 常起動時の構成を使用しても、変更前のシステムの構成に戻すことはできません。

前回正常起動時の構成を使用する場合は以下の手順で行います。

- **1** 本機の電源を入れる
- **2**「NEC」ロゴの画面が表示されたら、「Windows拡張オプションメニュー」が表示されるま で、【F8】を数回押す
- **3**「Windows拡張オプションメニュー」が表示されたら、「前回正常起動時の構成(正しく動作 した最新の設定)」を選択し、【Enter】を押す
- **4**「オペレーティングシステムの選択」画面が表示されたら、【Enter】を押す ユーザー選択画面が表示された場合は、ログオンするユーザーを選択、パスワード入力画面 が表示された場合は、選択したユーザーのパスワードを入力してください。
- **5** 「ハードウェアプロファイル/構成の回復メニュー」画面が表示されたら、【L】を押し、【Enter】を 押す

これで、前回正常起動時の構成を使用してWindowsが起動します。

#### 「システムの復元」を使用してシステムを修復する

「復元ポイント」と呼ばれるバックアップデータを利用して、システムを復元します。 Windowsが正常に起動しない場合は、セーフモードで起動した後、「システムの復元」を行って ください。

「システムの復元」、「復元ポイント」の詳細についてはWindowsのヘルプをご覧ください。

#### NECへ問い合わせる

システム修復を行っても問題が解決できない場合、本機を工場出荷時の状態に戻す必要があり、 修理対応となります。

121コンタクトセンターまたはNECビジネスPC修理受付センターへお問い合わせください。 なお、修理対応は保証期限内であっても修理対応(有償)となります。

 NECのお問い合わせ先について 『保証規定&修理に関するご案内』

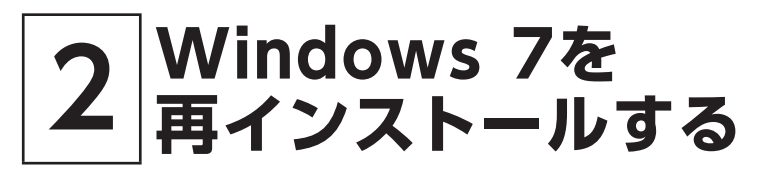

# **Windows 7を 再インストールする**

#### はじめに

本機には、本機添付の『マイクロソフト ソフトウェア ライセンス条項』をお読みになったお客 様からのご依頼により、弊社がお客様のかわりにWindows 7 Professionalのライセンス条項 に付帯するOSのダウングレード権を行使してWindows XP Professionalをインストールし ています。

そのため、別途ライセンスをご購入することなくWindows 7 Professionalのご利用が可能です。 ここでは、Windows 7 Professionalを再インストールする手順について説明します。

イチェックリー

弊社からWindows XPへの再インストール方法は提供していません。

#### 必要なものをそろえる

再インストールには次のものが必要です。作業に入る前にあらかじめ準備しておいてください。

- •『はじめにお読みください』
- 「アプリケーション/マニュアルディスク(32bit) |(Windows 7用)
- •「再セットアップ用ディスク(32bit)(Windows 7用) 」
- ご購入時にインストールされていたアプリケーションのディスク

マイチェック.!!

- •「再セットアップ用ディスク」がない場合は、「3 付録」の「「再セットアップ用ディスク」 を購入する」(p.15)をご覧になり購入してください。
- •『活用ガイド』の「アプリケーションのインストール/アンインストール」の「便利な機能 とアプリケーション」をご覧になり、インストールされていたアプリケーションのディス クを用意してください。

#### ハードディスクのデータのバックアップをとる

再インストールを行うと、ハードディスク内に保存しておいたデータやアプリケーションはすべて 消えてしまいます。消したくないデータがある場合は、データのバックアップをとってから再イン ストールしてください。

イチェック.//ー

マルチユーザーでお使いの場合は、それぞれのユーザー名でログオンし、データのバック アップをとってください。

#### 使用環境の設定を控える

再インストールを行うとBIOSセットアップユーティリティの設定やネットワークの設定など、再 インストール後にはすべて工場出荷時の状態に戻ってしまいます。再インストール後も現在と同 じ設定で使いたい場合は、現在の設定を控えておいてください。

#### BIOSセットアップユーティリティの設定値を元に戻す

再インストールを行う前にBIOSセットアップユーティリティの設定値を工場出荷時の状態に戻 してください。

工場出荷時の設定値に戻す方法→『活用ガイド』の「システム設定」

#### 機器の準備をする

次の準備を行ってください。

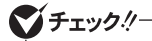

USB 3.0モデルをお使いの場合、USBコネクタ(USB 3.0対応)(SSペ)にキーボード、マウス、 および光学ドライブなどのUSB機器は接続しないでください。BIOSセットアップユーティ リティの設定作業や再インストール時にキーボード、マウスでの操作ができず、またUSB 機器からの読み込みができません。

#### ◎ 本機の電源を切る

スタンバイ状態や休止状態になっている場合は、復帰してから電源を切ってください。

#### ◎ 無線機能をオフにする

無線LANなどの無線機能が内蔵されているモデルの場合は、無線機能がオフになっていること を確認してください。無線機能がオンになっている場合は、再インストールの前にオフにしてく ださい。

#### ◎ 周辺機器を取り外す

『はじめにお読みください』をご覧になり周辺機器を取り外して、ご購入時と同じ状態にしてくだ さい(再インストールに使用する光学ドライブを除く)。

#### ブチェックリー

本機にLANケーブルが接続されている場合は、再インストールを開始する前にいったん取 り外してください。 デュアルディスプレイ機能を使用している場合は、2台目のディスプレイを取り外してください。

◎ 光学ドライブを使える状態にする

「再セットアップ用ディスク」を使用して再インストールする方は、再インストールを始める前に 光学ドライブを使える状態にしておいてください。

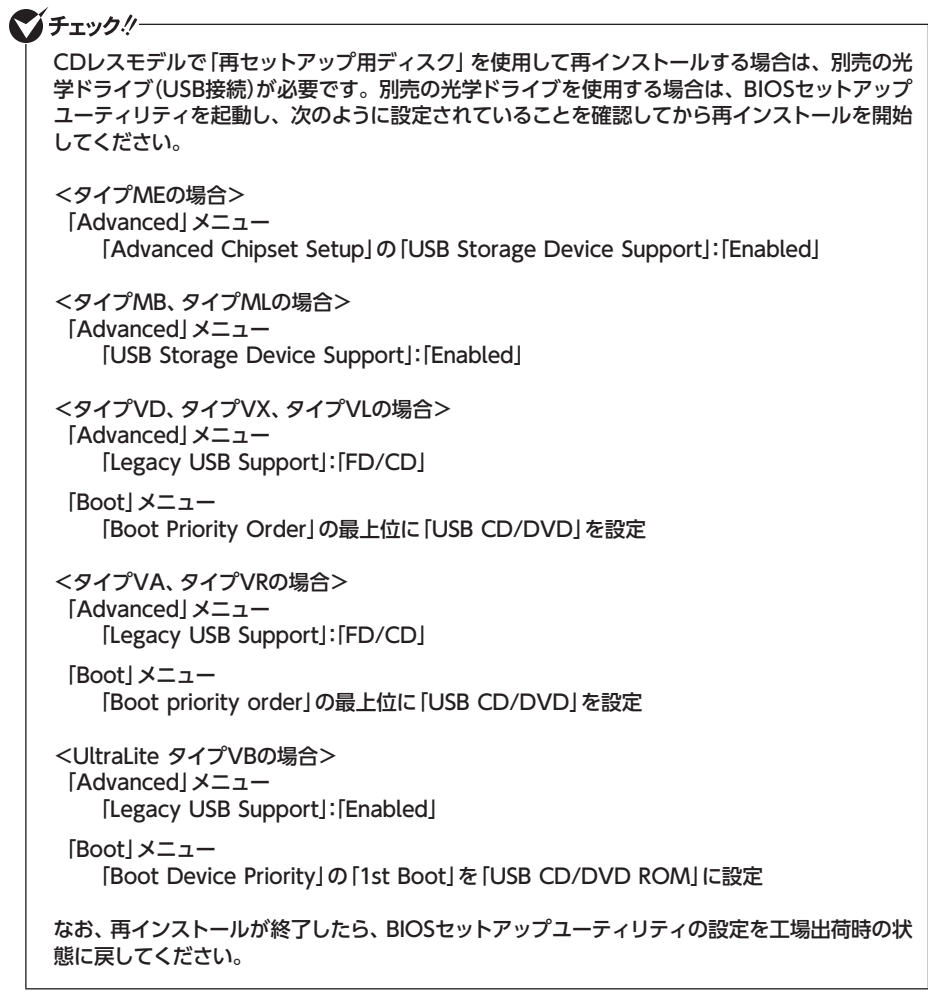

#### ◎ ACアダプタを接続する

VersaPro、VersaPro Jをお使いの場合、バッテリ駆動では再インストールすることはできま せん。必ずACアダプタを接続してください。

#### 再インストール時の注意

再インストールするときには必ず次の注意事項を守ってください。

#### ◎ マニュアルに記載されている手順通りに行う

再インストールするときは、必ず本マニュアルに記載されている手順を守ってください。手順を 省略したり、画面で指示された以外のキーを押したり、スイッチの操作をすると、正しく再インス トールできないことがあります。

#### ◎ 電源を入れるとき

電源を切ってから5秒以上間隔をあけて電源を入れてください。また、電源コードを抜いたり、ブ レーカーなどが落ちて電源が切れた場合は、電源コードを抜いた状態で90秒以上間隔をあけて から、再度電源コードを接続し、電源を入れてください。

#### ◎ 再インストールは途中でやめない

いったん再インストールを始めたら、再インストールの作業を絶対に中断しないでください。作 業を中断すると故障の原因となります。途中で画面が止まるように見えることがあっても、セット アッププログラムは動作していますので、再インストールを中断せず、そのままお待ちください。 万が一再インストールの作業を中断してしまった場合は、正しく再インストールされていない可 能性があるので、再インストールを最初からやり直してください。

#### ◎ 再インストールができないとき

「再セットアップをすることはできません。」の旨のメッセージが表示された場合は、機種情報が 書き換わっている可能性があります。弊社修理受付窓口にご相談ください。

│参照 〉 『保証規定&修理に関するご案内』

#### ◎ 再インストール中は長時間放置しない

再インストールが終了し、いったん電源を切るまで、再インストール中でキー操作が必要な画面 を含み、本機を長時間放置しないでください。

#### ◎ ダイナミックディスクについて

<Mate、Mate Jの場合>

- •1台目の内蔵ハードディスクをダイナミックディスクにしている場合は、「標準再セットアップ する(強く推奨)」を行ってください。
- •2台目の内蔵ハードディスクをダイナミックディスクにしている場合は、必要なデータをバックアッ プした後、2台目の内蔵ハードディスクをベーシックディスクに変更してから再インストールして ください。

Windows上でベーシックディスクに変更できない場合は再インストールの選択画面で、「2台 目の内蔵ハードディスクのフォーマット」を選択するとベーシックディスクに変更できます。

#### <VersaPro、VersaPro Jの場合>

本機の再インストールはダイナミックディスクをサポートしておりません。

#### ◎ RAIDモデルについて(Mate、Mate J)

RAIDモデルをご利用の場合は、再インストール前に、ミラーリングが正常(Normal)に設定さ れている必要があります。Windowsの再インストール作業に入る前に ディスクアレイ情報を確 認してください。

イチェックク

ディスクアレイ情報の確認、およびディスクアレイの状態変更方法については、「アプリ ケーション/マニュアルディスク」(Windows XP用)に格納されている『活用ガイド』の「本 機の機能」-「タイプME」-「ハードディスク」-「Intel® Rapid Storage Technologyに ついて」にある「Windows 7の再インストール前の注意事項」をご覧ください。

#### Windows 7を再インストールする

必ず本機の電源が切れている状態から作業を行ってください。

- **1** 本機の電源を入れる
- **2** 電源ランプがついたら、すぐに「アプリケーション/マニュアルディスク(32bit)(Windows 」 7用)を光学ドライブにセットする
- **3**「Press any key to boot from CD or DVD...」と表示されたら、【Enter】を押す
- **4**「Windows 再セットアップ」画面が表示されたら、「再セットアップ用ディスクを使用して 再セットアップを開始する」を選択し、【Enter】を押す
- **5**「Windows 7(32ビット)の再セットアップを行います。」と表示されたら、注意事項をよく 読んでから【Enter】を押す
- **6**「Windows 再セットアップ」画面が表示されたら、「標準再セットアップする(強く推奨)」 を選択し、【Enter】を押す

ブチェックリー

必ず「標準再セットアップする(強く推奨)」を選択してください。

これ以降は画面の指示に従ってください。

次の「Windows 7の設定をする」へ進んでください。

#### Windows 7の設定をする

Windows 7のセットアップを行います。

#### ◎ Windows 7のセットアップ

『はじめにお読みください』の「Windowsのセットアップ」をご覧になり、Windows 7のセット アップを行ってください。

#### **マイチェックリー**

Windows 7のセットアップが終了したら、いったん電源を切った後、必要に応じて各種 の設定などを行ってください。

Windows 7のセットアップが終了したら、「アプリケーション/マニュアルディスク(32bit)」 (Windows 7用)に格納されている『活用ガイド』の「アプリケーションのインストール/アンイン ストール」をご覧になり、ご購入時にインストールされていたアプリケーションを再インストールし てください。

次に「◎ご購入後に行った設定をやり直す」へ進んでください。

#### ◎ ご購入後に行った設定をやり直す

ご購入後に行った設定は、再インストールによってすべて失われます。再度、設定してください。 別売の周辺機器がある場合は接続して設定し直してください。ネットワークの設定なども再設定 してください。

次に「◎再インストール後の状態について」へ進んでください。

#### ◎ 再インストール後の状態について

本機に添付していたアプリケーションやご購入後にインストールしたアプリケーション、作成さ れたデータは復元されません。再インストールしてください。

以上でWindows 7の再インストールは終了です。

#### 再インストール後の注意

•Windows 7の再インストール後は、「アプリケーション/マニュアルディスク」(Windows XP用)はご利用になれません。「アプリケーション/マニュアルディスク(32bit)(Windows 」 7用)をご利用ください。

 Windows 7用に添付されているアプリケーションについては、『活用ガイド』の「アプリ ケーションのインストール/アンインストール」をご覧ください。

•Windows 7の再インストール後は、Windows 7用の再セットアップ用データが作成される ため、ハードディスクの容量が約8GB少なくなります。

なお、本製品にはWindows 7用の『再セットアップガイド』は添付されておりません。別途、 購入またはWebにて閲覧することが可能です。

- ①「NEC PC マニュアルセンター」(購入) http://pcm.nec-dp.co.jp
- ②「電子マニュアルビューア」(閲覧) http://121ware.com/e-manual/m/nx/index.htm

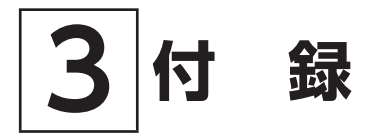

# **「再セットアップ用ディスク」を購入する**

#### 「再セットアップ用ディスク」を購入する

詳しくは以下の「PC98-NXシリーズ メディアオーダーセンター」のホームページをご覧ください。

 PC98-NXシリーズ メディアオーダーセンター http://nx-media.ssnet.co.jp/

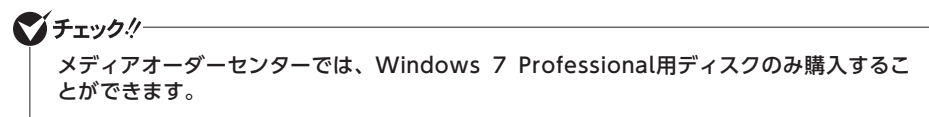

再セットアップガイド (Windows® XP Professionalインストールサービス)

初版 2011年 10月 ©NEC Personal Computers, Ltd. 2011 NECパーソナルコンピュータ株式会社の許可なく複製、改変などを行うことはできません。 853-810602-407-A Printed in Japan

本マニュアルは再生紙を使用しています。

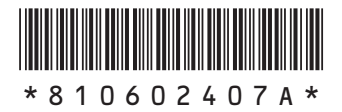